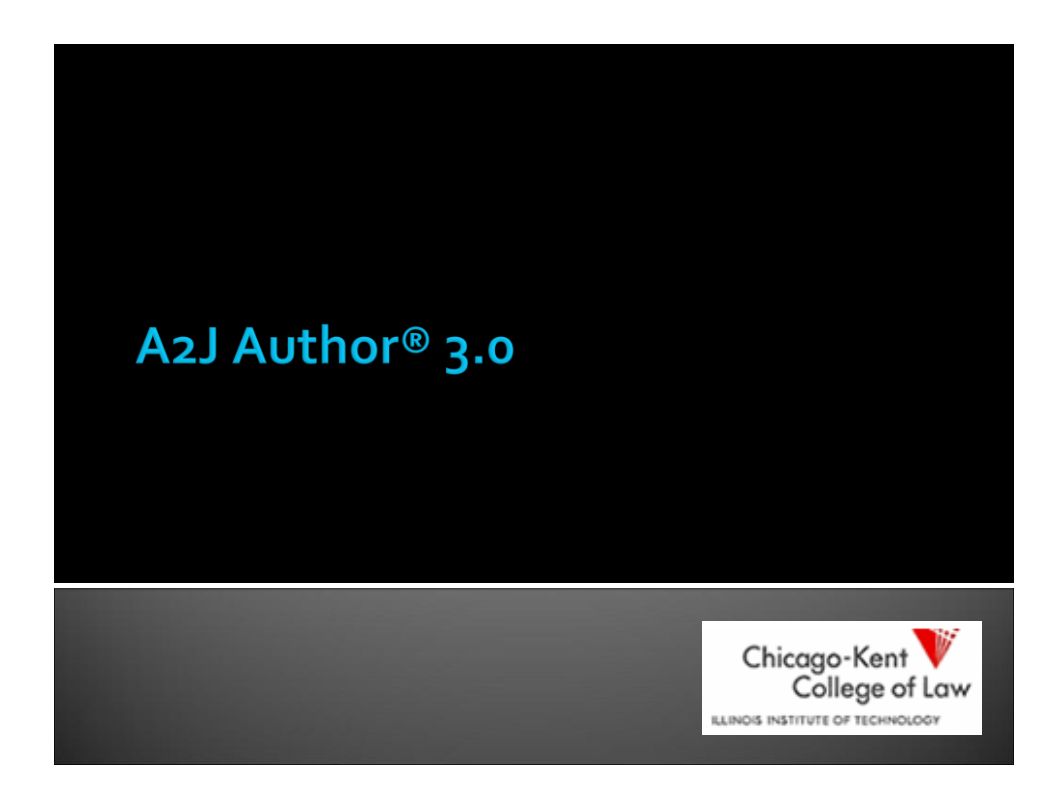

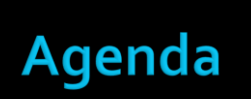

**New Features Fixes** 

#### **New Features**

- □ Show Me Video and Show Me Graphics
- Branding Logo
- □ Copy/Paste
- **□ Send Feedback**
- **Exit to Save**
- A2J Navigation TF program variable
- Answer Saving Progress Indicator
- Uploader Tool
- And more…

# **Show Me Graphic & Video**

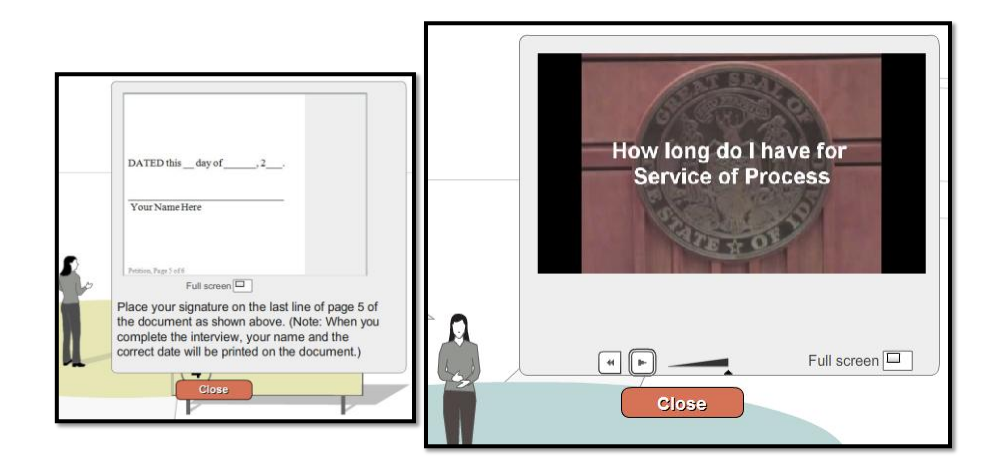

# **Show Me Graphic & Video**

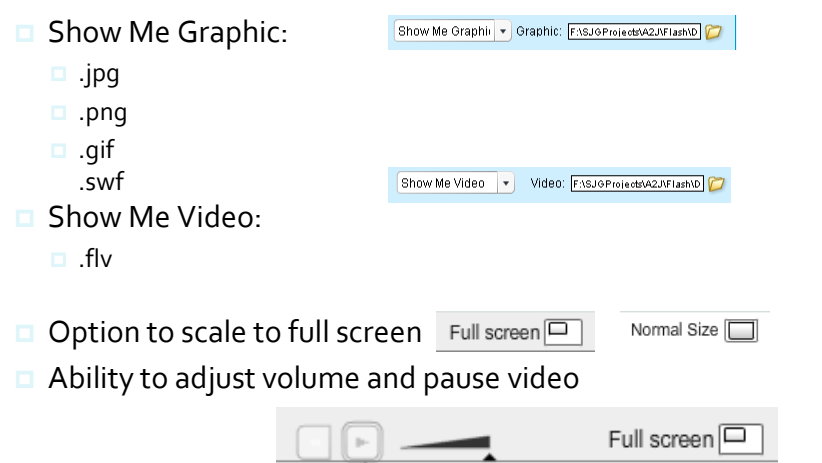

# **Branding Logo**

 Organizations publishing A2J Guided Interviews® can add their program's logo to the bottom right hand corner of the Interview interface.

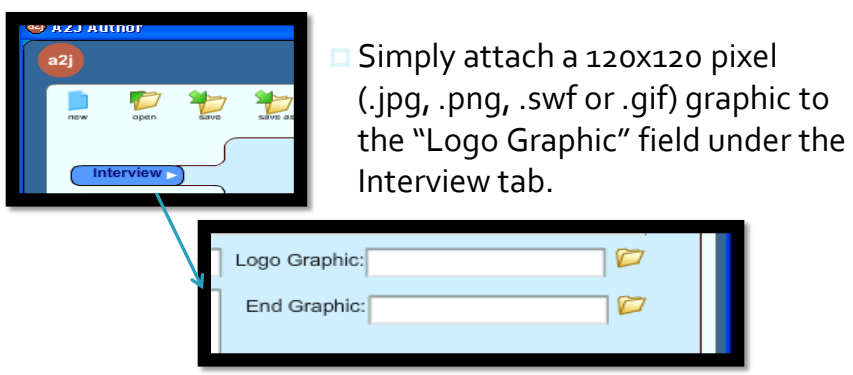

# **Branding Logo**

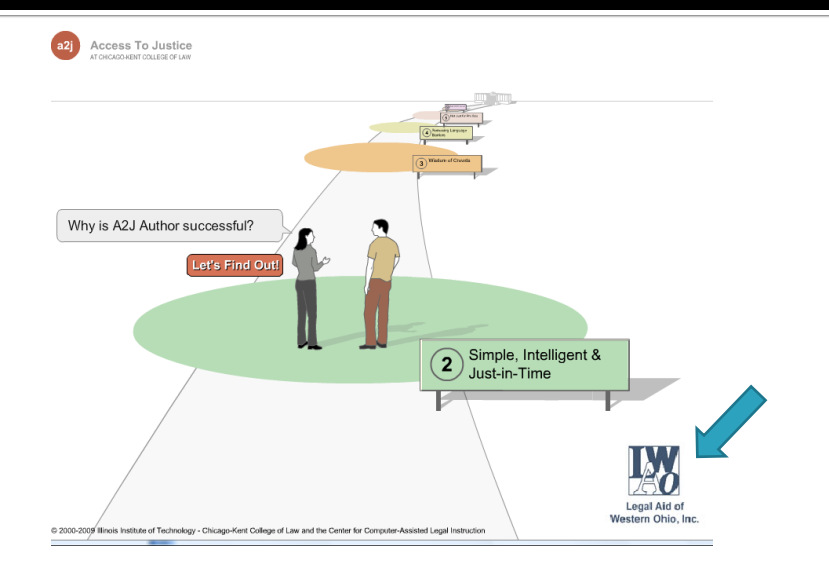

# **Copy/Paste**

- □ The ability to copy/paste text from one question to another will expedite the authoring process.
	- **Here's how:** 
		- 1. highlight the questions you want to copy, 2. select copy, 3. highlight question where you want copied questions inserted, 4. select paste

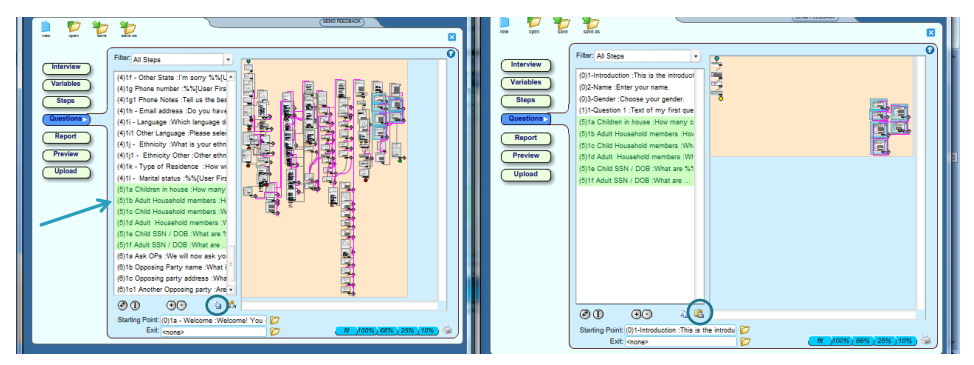

### **Move Multiple Questions in Flowchart**

 Ability to move multiple questions at a time in the flowchart CTRL + CLICK + DRAG

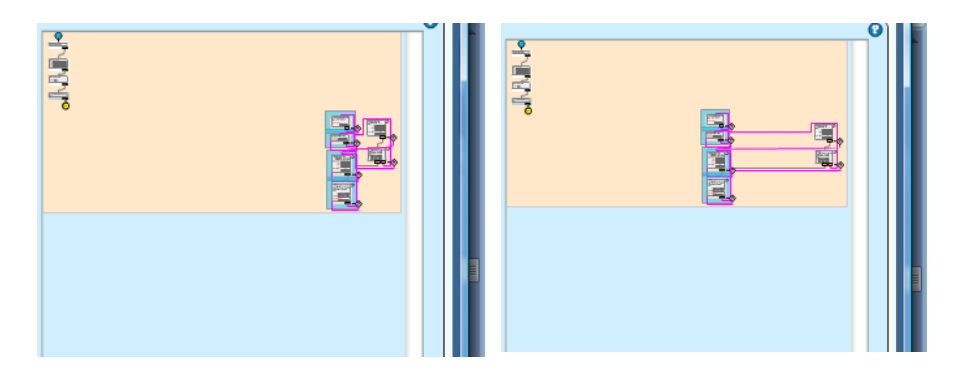

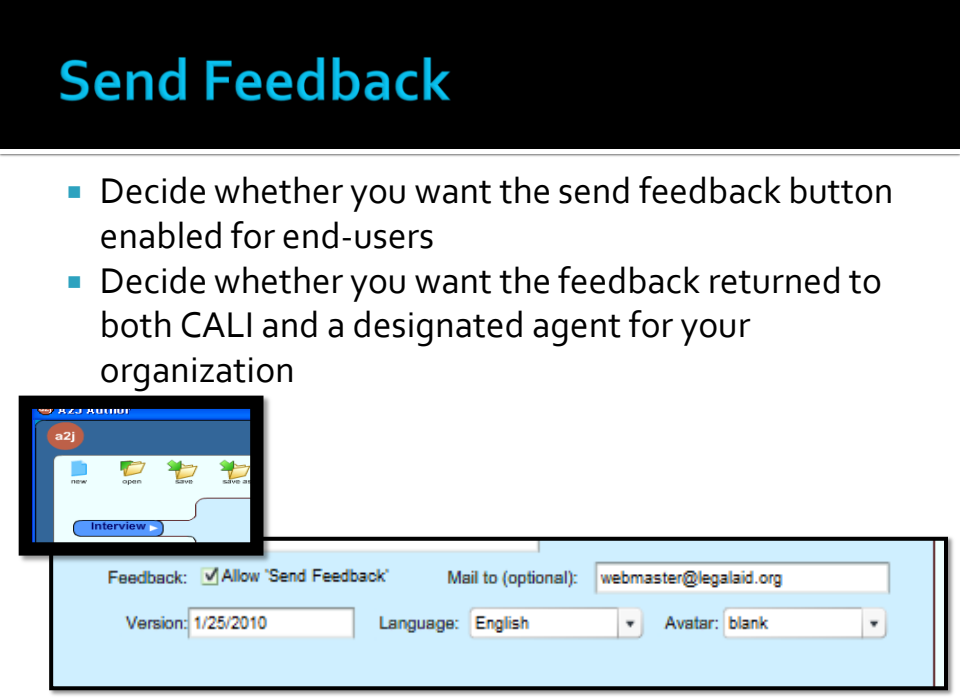

### **Exit to Save on LHI**

- **Exit button in navigation menu** 
	- Switches to "resume" button once selected
- **Exit questions** 
	- Custom questions written by author
	- **In Identified in Question tab**
	- **Buttons can be set to:** 
		- **Back to prior question**
		- Exit-Save Incomplete Form
		- **Exit-Resume Interview**

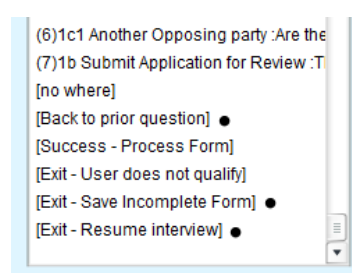

## **Exit Button**

**The Exit button is located in the upper right**hand corner of the viewer.

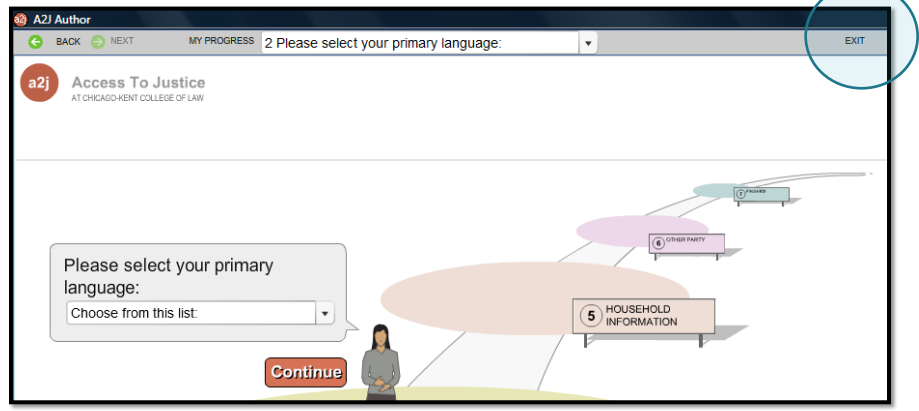

# **Setting Up the Exit**

- **Add an Exit Question**
- **In Identify the Exit Question**

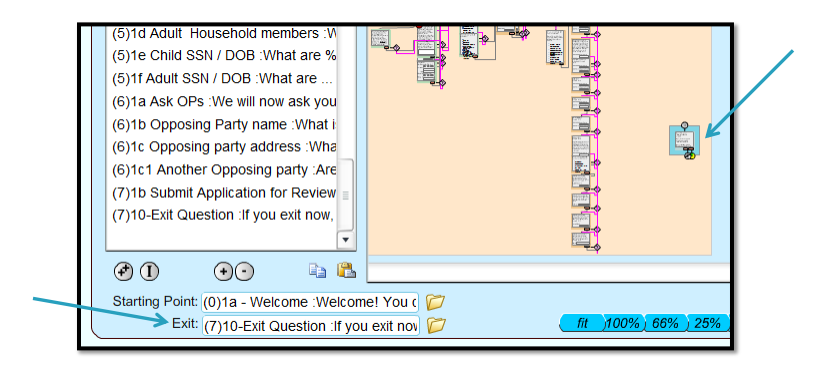

# **A2J Navigation TF**

- □ Back/Next/My Progress menu items disappear entirely upon execution of the True/False program variable: A2J Navigation TF.
	- $\Box$  To use, enter the following condition under the Advanced Tab to force the action of setting a variable:  $\Box$ 1=1
	- □ Set Variable A2J Navigation TF to:
		- $\Box$  True or False, depending on whether you want the navigation buttons to appear in the menu
		- $\Box$  True = navigation turned on
		- $\Box$  False = navigation turned off

# **A2J Navigation TF = False**

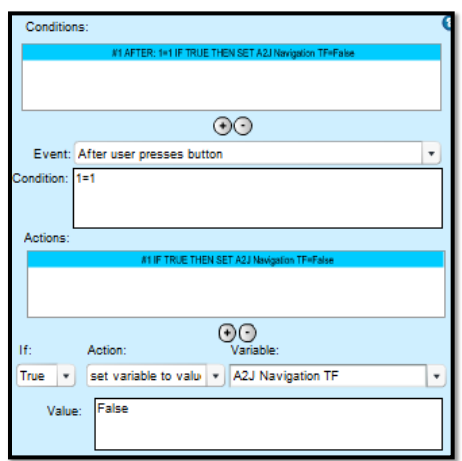

**A2J Navigation TF set** to False removes the Back/Next/MyProgress navigation

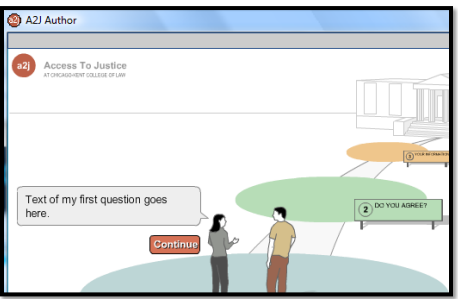

#### **Cosmetic Changes**

- **Font changed to black**
- **Font for checkboxes** and radio buttons enlarged to match the font size of question text

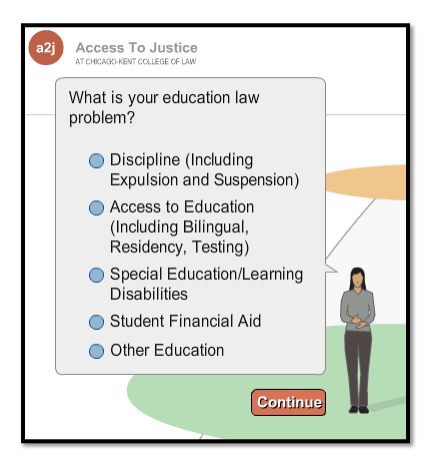

# **Long Text Field - Zoom**

**End-Users can enlarge the long text field to** more easily enter and edit long responses.

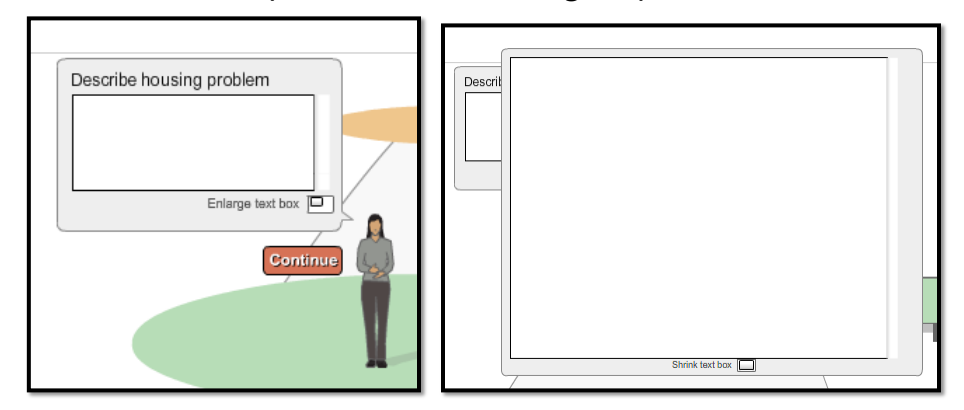

#### **Answer Saving Progress Indicator**

- **Disables the submit button and all other menu** items until the LHI server responds
- **Eliminates duplicate submissions**

#### **Clear Media Button**

- **Located under the Upload Tab**
- **Audio, Video, and Graphic file references** deleted throughout the interview.

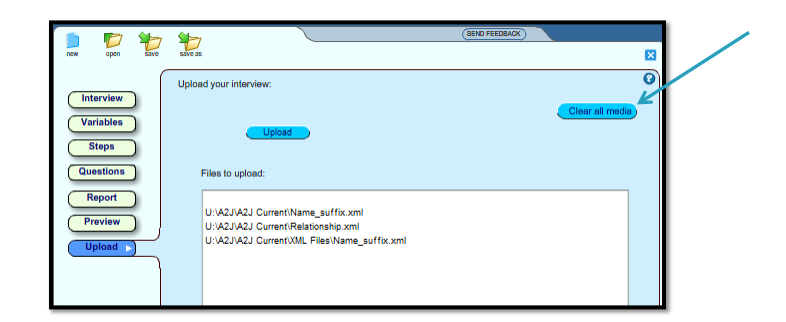

# **Uploader Tool**

- A2J Author<sup>®</sup> Capacity:
	- **Unlimited** attachments
	- $\blacksquare$  File size limit 100mb
- LHI Limit=16mb
- **Confirms file** sizes on upload

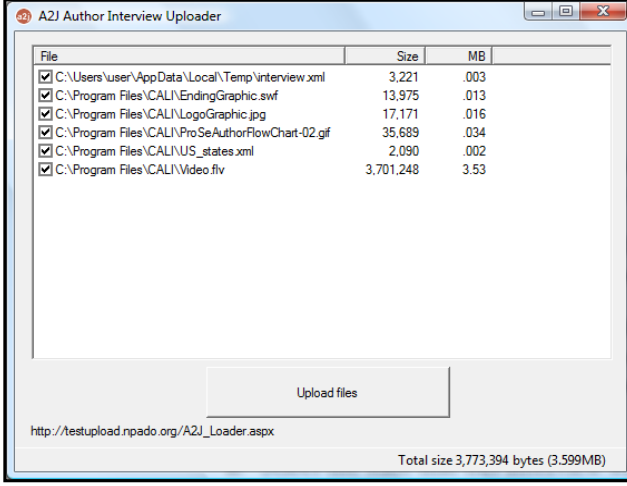

### **Report Options**

- **Color only used on titles of each section**
- **Report options to suppress lists and routine** prompts and filter steps

## **Fixes**

- **Viewer has been fixed to support the majority of** interviews affected by the larger checkbox font size
- **Pasting questions now includes popup content**
- **Inserting a question highlights the new question**
- **Debug bar is hidden**
- **Report questions sort properly**
- Changing the field type from "list" to "text" erases the file attachment reference

#### **A2J Author Updates**

- New Program Coordinator !
	- **Dina Nikitaides** Center for Access to Justice & Technology Chicago-Kent College of Law **[dnikitaides@kentlaw.edu](mailto:dnikitaides@kentlaw.edu) or** 312-906-5331
- Support for A2J Author®
	- **Direct general how-to questions to the Listserv [docassembly@lists.lsntap.org](mailto:docassembly@lists.lsntap.org) (community & CAJT)**
	- **Inquiries or requests for assistance w/grants**  $\rightarrow$ Dina
	- **Requests for software enhancements**  $\rightarrow$  "Send Feedback" button in the software

### **A2J Author<sup>®</sup> Trainings**

**Training Schedule for 2010:** 

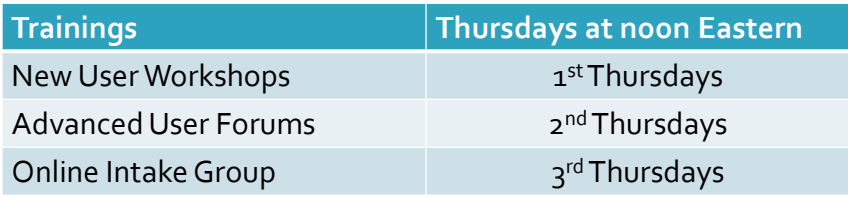